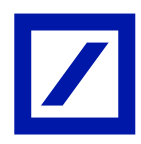

### रिटेल और व्यक्तिगत खातों के लिए माईबैंक इंडिया

अतसि पूछे जाने वाले प्रश्न

परिचय

### माईबैंक इंडिया तया है?

माईबैंक इंडिया एक मोबाइल बैंकिंग ऐप आधारित समाधान है जो आपको कहीं भी, कभी भी अपने बैंक खाते तक पहुंचने में मदद करता है। यह आपके खाते से संबंधित जानकारी, फंड ट्रांसफर, बिल भुगतान आदि तक पहुंचने का एक सुविधाजनक और सुरक्षित तरीका है।

### माई बैंक इंडिया का उपयोग कौन कर सकता है?

- माईबैंक इंडिया ड्यूश बैंक के सभी व्यक्तिगत ग्राहकों के लिए उपलब्ध है
- डीबी ऑनलाइनबैंकिंग पर सक्रिय लॉगिन आईडी/ पासवर्ड रखने वाले ग्राहक माईबैंक इंडिया का उपयोग कर सकिे हैं
- मोबाइल हैंडसेट पर इंटरनेट/ वाई-फाई कनेक्शन रखने वाला ग्राहक माईबैंक इंडिया का उपयोग कर सकता है

श रू किें

# मैं ड्यूश बैंक मोबाइल बैंकिंग ऐप (माईबैंक इंडिया) कैसे डाउनलोड कर सकता हूँ?

आप अपने डिवाइस पर ऐप स्टोर से डयुश बैंक मोबाइल ऐप डाउनलोड कर सकते हैं। (ऐप्पल ऐप स्टोर/ गुगल प्ले स्टोर)। ऐप स्टोर में ड्यूश बैंक मोबाइल बैंकिंग ऐप का नाम 'माईबैंक इंडिया' है।

#### माईबैंक इंडिया दवारा समर्थित डिवाइस और **ओएस** क्या है?

ड्यूश बैंक मोबाइल बैंकिंग ऐप आईओएस संस्करण ७.० और उससे ऊपर और एंड्रॉइड संस्करण ४.४ और उससे ऊपर पर समर्थित है।

## मैं माईबैंक इंडिया में कैसे लॉगिन कर सकता हूँ?

आप अपने डीबी ऑनलाइनबैंकिंग लॉगिन आईडी और पासवर्ड का उपयोग करके ऐप में लॉगिन कर सकते हैं।

## मेरी डीबी ऑनलाइन बैंकिंग लॉगिन आईडी अक्षम है। क्या मैं माईबैंक इंडिया में लॉग इन कर सकता हूँ?

केवल सक्रिय डीबी ऑनलाइन बैंकिंग उपयोगकर्ता ही माईबैंक इंडिया का उपयोग कर सकते हैं। आप पासवर्ड भूल गए सुविधा का उपयोग करके अपने डीबी ऑनलाइनबैंकिंग एक्सेस को सक्रिय कर सकते हैं।

यदि मैंने कभी डीबी ऑनलाइनबैंकिंग का उपयोग नहीं किया है तो क्या मैं ऐप में लॉगिन कर सकता हूँ?

लॉग इन

# मैं माईबैंक इंडिया में कैसे लॉगिन कर सकता हूँ?

- अपने मोबाइल फोन में माईबैंक इंडिया आइकन पर टैप करें
- ⎯ 'लॉधगन' पि टैप किें
- अपना डीबी ऑनलाइनबैंकिंग लॉगिन आईडी/ पासवर्ड दर्ज करें

## क्या यह ऐप टच आईडी/ फिगरप्रिंट आधारित लॉगिन सुविधा का समर्थन करता है और कौन-से डिवाइस इससे समर्थित हैं?

माईबैंक इंडिया ऐप टच आईडी/ फिंगरप्रिंट आधारित लॉगिन सुविधा का समर्थन करता है:

- टच आईडी/ फिंगरप्रिंट आधारित लॉगिन सुविधा ४.४ और उससे ऊपर के संस्करण वाले सैमसंग उपकरणों और संस्करण ६.० और उससे ऊपर के अन्य एंड्रॉइड डिवाइसों के लिए समर्थित है, बशर्ते डिवाइस टच आईडी/ फिंगरप्रिंट सुविधा का समर्थन करता हो।
- टच आईडी/ फिंगरप्रिंट आधारित लॉगिन सुविधा ७.० और उससे ऊपर के संस्करण वाले आईओएस उपकरणों के लिए समर्थित है, बशर्ते डिवाइस टच आईडी/ फिंगरप्रिंट सुविधा का समर्थन करता हो।

#### टच आईडी/ फिंगरप्रिंट आधारित लॉगिन के लिए पंजीकरण कैसे करें?

- टच आईडी के लिए पंजीकरण करने के लिए, पहला मानदंड यह है कि डिवाइस में फिंगर प्रिंट पंजीकृत होना चाहिए, यदि नहीं है तो कृपया डिवाइस में फिंगर प्रिंट पंजीकृत करें
- ⎯ एक्प्लके शन लॉन्च किें
- अपने डीबी ऑनलाइनबैंकिंग की लॉगिन आईडी और पासवर्ड दर्ज करें, 'फिंगर प्रिंट प्रमाणीकरण सक्षम करें' विकल्प चुनें
- ⎯ ननयम औि शिों को स्वीकाि किें\
- आप सफलतापूर्वक आवेदन में लॉग इन हो जाएंगे और पंजीकरण पूरा हो जाएगा

# टच आईडी/ फिंगरप्रिंट आधारित लॉगिन का उपयोग करके एप्लिकेशन में कौन लॉगिन कर सकता है?

टच आईडी/ फिंगरप्रिंट आधारित लॉगिन डिवाइस पर सक्षम सभी फिंगरप्रिंट के लिए माईबैंक इंडिया तक बायोमेट्रिक पहुंच सक्षम बनाता है। हम आपको डिवाइस पर किसी अन्य व्यक्ति के फिंगरप्रिंट को अक्षम करने की सलाह देिे हैं।

## एक बार टच आईडी/ फिंगरप्रिंट आधारित लॉगिन के लिए पंजीकरण हो जाने के बाद, एप्लिकेशन में कैसे लॉगिन करें?

पंजीकरण के बाद, एप्लिकेशन लॉन्च करें, लॉगिन के लिए डिवाइस में पंजीकृत उंगली का उपयोग करें।

## एक बार टच आईडी के लिए पंजीकरण हो जाने के बाद क्रेडेंशियल्स का उपयोग करके एप्लिकेशन में कैसे लॉगिन करें?

एप्लिकेशन लॉन्च करें, आपको टच आईडी से लॉगिन करने का विकल्प मिलेगा। कैंसिल पर टैप करें और आपको टच आईडी का उपयोग किए बिना लॉगिन करने का विकल्प मिलेगा। आपको लॉगिन की लैंडिंग स्क्रीन पर ले जाया जाएगा, जहां उपयोगकर्ता क्रेडेंशियल्स का उपयोग करके लॉगिन कर सकता है।

### टच आईडी/ फिंगरप्रिंट आधारित लॉगिन के लिए पंजीकरण कैसे रदद करें?

एप्लिकेशन लॉन्च करें, आपको टच आईडी से लॉगिन करने का विकल्प मिलेगा। कैंसिल पर टैप करें, आपको 'टच आईडी के लिए डीरजिस्टर' का विकल्प मिलेगा। प्रमाणीकरण के लिए पंजीकृत उंगली का उपयोग करने पर आपको टच आईडी के लिए सफलतापूर्वक अपंजीकृत कर दिया जाएगा।

क्या मुझे अपना लॉगिन पासवडे बदलने के बाद टच आईडी/ फिगरप्रिट आधारित लॉगिन के लिए फिर से पंजीकरण करने की आवश्यकता है?

जी हाँ। कृपया नीचे दिए गए चरणों का पालन करें:

- एप्लिकेशन लॉन्च करें, आपको टच आईडी से लॉगिन करने का विकल्प मिलेगा। कैंसिल पर टैप करें, आपको 'टच आईडी के लिए पंजीकरण रदद' करने का विकल्प मिलेगा। प्रमाणीकरण के लिए पंजीकृत उंगली का उपयोग करने पर आपको टच आईडी के लिए सफलतापूर्वक पंजीकरण रदद कर दिया जाएगा।
- नए लॉगिन क्रेडेंशियल का उपयोग करके टच आईडी/ फिंगरप्रिंट आधारित लॉगिन के लिए एक बार कफि से पंजीकिण किें

खाता सारांश

#### खाता साराश पृष्ठ में ग्राहक क्या देख सकता है?

खाता सारांश पृष्ठ में आप अपने बैंकिंग संबंध, निवेश और डीमैट को ग्राफिकल/ सूची रूप में देख सकिे हैं।

### किस प्रकार के खातों का साराश पृष्ठ प्रदर्शित होगा?

सभी सक्रिय खाते सारांश पृष्ठ में प्रदर्शित किए जाएंगे।

#### चालू/ बचत खातों का मिनी स्टेटमेंट कैसे देखें?

- एप्लिकेशन में लॉग इन करें और खाता सारांश पृष्ठ पर जाएँ
- अकाउंट टैब पर टैप करें
- उस खाते पर टैप करें जिसका मिनी स्टेटमेंट आप देखना चाहते हैं

#### अपने खाते में लेनदेन कैसे देखें?

- एप्लिकेशन में लॉग इन करें और खाता सारांश पृष्ठ पर जाएँ
- $-$  अकाउंटस टैब पर टैप करें और वांछित अकाउंट पर टैप करें
- ⎯ पूणड ववविण टैब पि टैप किें
- आप पिछले एक सप्ताह, पिछले १५ दिन, पिछले 1 महीने, पिछले २ महीने, पिछले ३ महीने का विवरण देख सकिे हैं
- आप विवरण के आधार पर तिथि सीमा देख सकते हैं और अधिकतम अन्**मत तिथि सीमा ९० दिन** है

#### टांसफ़र

#### ऐप में किस प्रकार के ट्रासफ़र की अनुमति है?

- स्वयं के खाते में टांसफ़र
- ⎯ ििृ ीय पि खािा ड्यूश बकैं खािे में ट्ांसफ़ि होिा है
- ⎯ एनईएफट / आिट जीएस गैि ड्यूश बकैं खािे में ट्ांसफ़ि होिा है

# मैं स्वयं के खाते में ट्रांसफ़र कैसे कर सकता हूँ?

- $-$  ऐप में लॉगइन करें
- ⎯ ट्ांसफ़ि आइकन पि टैप किें
- 'ड्यूश बैंक के भीतर' विकल्प चुनें और स्वयं के खाते चुनें
- विवरण दर्ज करें और ट्रांसफर पर टैप करें
- दर्ज किए गए विवरण सत्यापित करें और ट्रांसेक्शन पासवर्ड दर्ज करें
- ⎯ ट्ांसेतशन पूिा किने के ललए सबलमट पि टैप किें

# मैं ड्यूश बैंक के ही दूसरे खाते में धनराशि किस प्रकार ट्रांसफर कर सकता हूँ?

- इ़यूश बैंक के उस खाते को पंजीकृत करें जिसमें आप 'इ़यूश बैंक के भीतर' लाभार्थी के तहत ट्रांसफ़र करना चाहिे हैं
- यदि आपने पहले ही पंजीकरण कर लिया है, तो नीचे दिए गए चरणों का पालन करें
- ⎯ 'माईबैक इंडिया' ऐप में लॉग इन किें
- ⎯ 'ट्ांसफि' आइकन पि टैप किें
- 'ड्यूश बैंक के भीतर' पर टैप करें और 'थर्ड पार्टी अकाउंट्स' चुनें
- लाभार्थी का चयन करें, ट्रांसेक्शन विवरण दर्ज करें और 'ट्रांसफर' पर क्लिक करें
- दर्ज किए गए विवरण सत्यापित करें और ट्रांसेक्शन पासवर्ड और ओटीपी दर्ज करके ट्रांसफर पूरा करें
- ⎯ ट्ांसेतशन पूिा किने के ललए सबलमट पि टैप किें

### मैं भारत में गैर ड्यूश बैंक खाते में धनराशि कैसे ट्रांसफर कर सकता हूँ?

- आप एनईएफटी या आरटीजीएस के जरिए किसी अन्य बैंक खाते में फंड ट्रांसफर कर सकते हैं
- ⎯ उस खािे को पंजीकृि किें क्जसमें आप 'ड्यूश बकैं के बाहि' लाभाथी के रूप में ट्ांसफि किना चाहिे हैं
- ⎯ माईबैंक इंडिया ' ऐप में लॉग इन किें
- ⎯ 'ट्ांसफि' आइकन पि टैप किें
- 'ड्यूश बैंक के बाहर' पर टैप करें और एनईएफटी/ sआरटीजीएस च्**नें**
- विवरण दर्ज करें, लाभार्थी का चयन करें और 'ट्रांसफर' पर टैप करें
- दर्ज किए गए विवरण सत्यापित करें और ट्रांसेक्शन पासवर्ड, ओटीपी दर्ज करें (ओटीपी केवल 10,000 रुपये से अधिक के ट्रांसेक्शन के लिए पूछा जाएगा)
- ⎯ ट्ांसेतशन पूिा किने के ललए सबलमट पि टैप किें

#### टांसफर में पसंदीदा क्या है?

पसंदीदा आपके फंड ट्रांसफर को पूरा करने के लिए आसान और त्वरित विकल्प है। आप अपने अक्सर उपयोग किए जाने वाले लेनदेन को एक बार पसंदीदा के रूप में सहेज सकते हैं और बाद में लेनदेन को पूरा करने के लिए इसका उपयोग कर सकते हैं।

### मैं अपने लेन-देन को पसंदीदा के रूप में कैसे सहेज सकता हूँ?

ट्रांसेक्शन पूरा होने के बाद, आपको अपने पुष्टिकरण पृष्ठ में "पसंदीदा में जोड़ें" विकल्प मिलेगा ओके पर टैप करें

यह विकल्प केवल तृतीय पक्ष खाता हस्तांतरण और गैर ड्यूश बैंक (एनईएफटी और आरटीजीएस) हस्तांतरण के लिए उपलब्ध है

### मैं पसदीदा का उपयोग करके फंड ट्रांसफर कैसे शुरू कर सकता हूं?

- ⎯ लेन-देन आिंभ पष्ृठ पि जाएूँ
- 'पसंदीदा में से चुनें' के अंतर्गत अपना पसंदीदा चुनें

## क्या मैं ट्रांसफर शेड्यूल कर सकता हूं या रिकर्रिंग ट्रांसफर सेट कर सकता हूँ?

आप ट्रांसफर प्रकार को 'बाद में भूगतान करें' के रूप में चुनकर ट्रांसफर शेड्यूल कर सकते हैं। आप एक बार ट्रांसफर शेड्यूल कर सकते हैं या रिकर्रिंग ट्रांसफर सेटअप कर सकते हैं।

### क्या मुझे ड्यूश बैंक में किसी भी खाते में धनराशि के लिए लाभार्थी को पंजीकृत करने की आवश्यकता है?

हां, आपको ड्यूश बैंक खाते में धनराशि ट्रांसफर करने के लिए लाभार्थी को पंजीकृत करना होगा।

यदि मुझे अन्य बैंक का आईएफएससीओ कोंड या बैंक का नाम और शहर का नाम पता है तो क्या मैं बाहरी बैंक लाभाथी को पंजीकृत कर सकता हूँ?

- आप आईएफएससी कोड के साथ बाहरी बैंक लाभार्थी को पंजीकृत कर सकते हैं
- आईएफएससी कोड विकल्प चूनें और 11 अंकों का आईएफएससी कोड दर्ज करें
- ऐप दर्ज किए गए आईएफएससी कोड को मान्य करेगा और तदनूसार विवरण प्रदर्शित करेगा
- आप बैंक के बाहर लाभार्थी को बैंक के नाम और शहर के आधार पर पंजीकृत कर सकते हैं

— लाभार्थी बैंक का नाम, शहर का नाम दर्ज करें और सर्च पर टैप करें

क्या मैं डीबी ऑनलाइनबैंकिंग में पंजीकृत लाभार्थियों की समीक्षा कर सकता हूँ?

हां, आप डीबी ऑनलाइनबैंकिंग में पंजीकृत लाभार्थियों को देख सकते हैं। इसी प्रकार आप डीबी ऑनलाइनबैंकिंग में भी मोबाइल ऐप के माध्यम से पंजीकृत लाभार्थियों को देख सकते हैं।

#### लाभाथी सीमा तया है?

लाभार्थी सीमा एक लाभार्थी को एक दिन में अधिकतम फंड ट्रांसफर की अनूमति है।

क्या लाभाथी सीमा 'ड्यूश बैंक के भीतर' खाते में पंजीकृत लाभाथियों के लिए लागू है? ड्यूश बैंक खाते में पंजीकृत लाभार्थियों के लिए लाभार्थी सीमा लागू नहीं है।

### क्या नए पंजीकृत बाहरी बैंक लाभाथी के लिए स्थानांतरण पर कोई सीमा है?

आप कूलिंग अवधि तक केवल ५०,००० रुपये तक ही ट्रांसफर कर सकते हैं, जो कि लाभार्थी के जुड़ने के समय से २४ घंटे है।

### मैं पंजीकृत लाभाथी को कहाँ देख सकता हूँ?

पंजीकृत लाभार्थी सूची को लॉगिन >> ट्रांसफर पर टैप करें >> लाभार्थी सूची के अंतर्गत देखा जा सकता है।

### क्या मैं बैंक के भीतर या बाहर रिकर्रिंग ट्रांसफर रोक सकता हूँ?

हां, आप उन रिकर्रिंग ट्रांसफर को रोक सकते हैं जो सक्रिय स्थिति में हैं।

## मैं कैसे सत्यापित कर सकता हूं कि ट्रांसेक्शन बंद हो गया है या नहीं?

— आप ट्रांसफर इतिहास में यह सत्यापित कर सकते हैं कि ट्रांसेक्शन रोका गया है या नहीं, निर्धारित ट्रांसेक्शन को िद्द के रूप में धचक्ननि ककया जाएगा

— रिकर्रिंग ट्रांसेक्शन के लिए, विवरण देखें लिंक पर टैप करें >> रोका गया ट्रांसेक्शन देखें पर टैप करें, रुका हुआ ट्रांसेक्शन प्रदर्शित किया जाएगा

#### बिल भुगतान

मैं बिल भुगतान के लिए भुगतानकतों या बिलकतों को कैसे पंजीकृत कर सकता हूँ? आप बिलकर्ता को इस प्रकार पंजीकृत कर सकते हैं:

- ⎯ ऐप में लॉग इन किें
- भुगतान पर टैप करें
- ⎯ पंजीकृि बबलकिाड पि टैप किें
- बिलकर्ता का नाम (बिलकर्तार को खोजने के लिए कम से कम ३ अक्षर आवश्यक) या शहर या श्रेणी दर्ज करके बिलकर्ता खोजें
- बिलकर्ता का चयन करें और बिलकर्ता विवरण दर्ज करें
- ⎯ पंजीकिण पि टैप किें

### बिल भुगतान के लिए उपलब्ध विभिन्न भुगतान विकल्प क्या है?

बिल भुगतान सुविधा के लिए दो भुगतान विकल्प उपलब्ध हैं:

देखें और भुगतान करें: 'देखें और भुगतान करें' में आप भुगतान करने से पहले अपने बिल देख सकते हैं। बस अपना बिलकर्ता विवरण पंजीकृत करें और अपने बिल के ऑनलाइन प्रदर्शित होने की प्रतीक्षा करें। कृपया ध्यान दें कि चूंकि बिल प्रस्तुत किया गया है, बिलकर्ता आमतौर पर आंशिक भ्**गतान और देर से भ्**गतान स्वीकार नहीं करता है। भूगतान तभी किया जा सकता है जब बिल तैयार होकर आपके समक्ष प्रस्तुत किया जाए।

एक बार भुगतान करें: एक बार भुगतान करें अपने बिलों का भुगतान करने का सबसे सरल तरीका है। आप भौतिक बिल के आधार पर तुरंत भुगतान कर सकते हैं। आपको केवल वांछित बिलकर्ता विवरण प्रदान करना है और वह राशि दर्ज करनी है जो आप भुगतान करना चाहते हैं। चूँकि आपका भुगतान किसी भी बिल से जुड़ा नहीं है, आप किसी भी राशि का भुगतान करना चुन सकते हैं और जरूरी नहीं कि आपके बिल में उल्लिखित सटीक राशि ही हो। आपको केवल बिलकर्ता को पंजीकृत करना है और तुरंत भुगतान करना शुरू करना है

## मैं उन प्रस्तुति बिलों को कहा देख सकता हूँ जो मेरी पुष्टि की प्रतीक्षा कर रहे हैं?

- आप प्रस्तुत बिल को लंबित भुगतानों में देख सकते हैं
- प्रस्तुत बिलों को देखने के लिए कृपया निम्नलिखित चरण का पालन करें
- लॉग इन करें >> बिल भुगतान पर टैप करें >> लंबित भुगतान पर टैप करें >> प्रस्तुति बिल अनुभाग देखें

### क्या मैं प्रस्तुत बिलों के लिए आंटो भुगतान सुविधा सक्षम कर सकता हूं?

हां, आप 'देखें और भूगतान करें' प्रकार के बिलकर्ताओं के लिए ऑटो भूगतान सुविधा सक्षम कर सकते हैं।

### क्या मैं अपने बिल भुगतान को अपनी पसद की तारीख पर निर्धारित कर सकता हूँ?

- आपकी सुविधा के अनुसार भुगतान करने के आपके पास दो तरीके हैं अभी भुगतान करें या बाद में भुगतान करें
- 'अभी भ़गतान करें' आपको तुरंत अपने खाते से डेबिट करने की अनुमति देता है। भ़्गतान अगले कार्य दिवस पर बिलकर्ता को भेज दिया जाता है
- बाद में भुगतान करें आपको भविष्य की तारीख के लिए भुगतान निर्देश निर्धारित करने की अनुमति देता है। कृपया ध्यान दें कि ऑटोपे निर्देश बिल की नियत तारीख पर आपके बिल का भ्गतान निर्धारित करते हैं। किसी भी समय, नियत तारीख से पहले, आप उस भुगतान को पहले से स्थगित कर सकते हैं या निर्धारित भूगतान को तत्काल भूगतान में परिवर्तित कर सकते हैं
- आपके भ्गतान को बिलकर्ता के खाते में प्रतिबिंबित होने में लगभग 2-3 दिन लगते हैं। हम आपसे तदन्**सा**र भुगतान करने/ निर्धारित करने का अनुरोध करते हैं

#### सेवाएं

### माईबैंक इंडिया में कौन-से सेवा अनुरोध उपलब्ध है?

- चेक बुक के लिए अनुरोध
- डिमांड ड्राफ्ट के लिए अन्*रोध*
- भौतिक विवरण के लिए अन्**रोध**
- ⎯ ई-मेल ववविण पंजीकृि किें
- ⎯ जांच बंद किें
- ⎯ कफतस्ि डिपॉक्जट ब क किें
- ⎯ रिकरििंग डिपॉक्जट ब क किें